# **Keyboard Link function**

Keyboard Link is a function that transfers text, which is entered using an Android/iOS terminal, to the **Control Panel** of this machine using **bizhub Remote Access**.

When entering text on the **Control Panel** of this machine, you can use the text entry application you are familiar with.

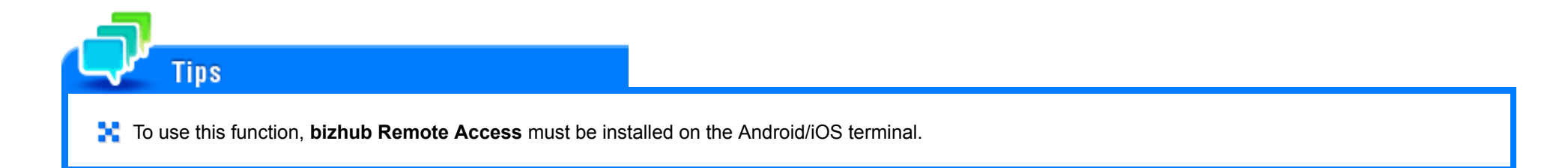

# **Connecting this machine to the network Checking the LAN cable connection Checking the network settings** Check that an IP address is assigned to this machine. **Preparing the environment required to use Keyboard Link Enabling the Keyboard Link function**

On this machine, permit a connection from an Android/iOS terminal using **bizhub Remote Access**, and enable the Keyboard Link function.

### **Configuring a setting to associate this machine with an Android terminal**

Configure a setting to support NFC on this machine. Also, for this machine, set network information required to connect an Android terminal to this machine.

#### **Configuring a setting to associate this machine with an iOS terminal**

Configure a setting to support Bluetooth LE on this machine. Also, for this machine, set network information required to connect an iOS terminal to this machine.

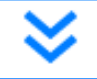

**Preparation finished**

#### **Checking a LAN cable for connection**

Check that a LAN cable is connected to the LAN port of this machine via the network.

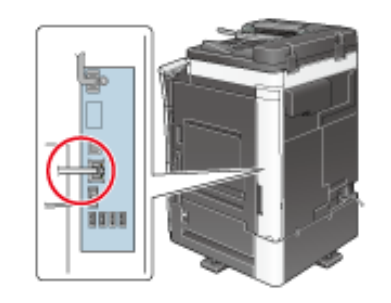

#### **Checking the network settings**

Ensure that this machine has an IP address assigned to it. Tap [Utility] - [Device Information], and check that an IP address is displayed.

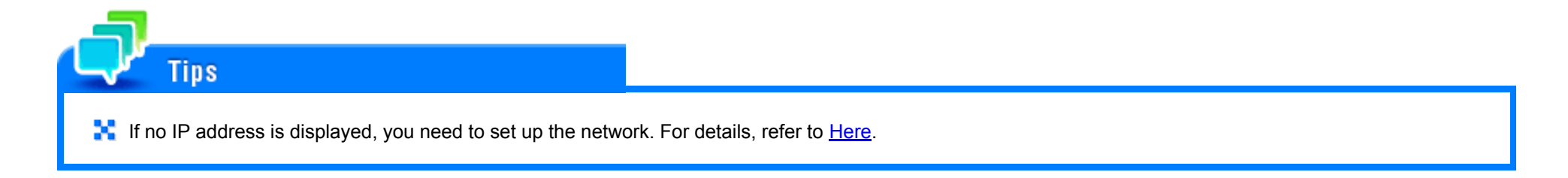

## **Enabling the Keyboard Link function**

On this machine, permit a connection from an Android/iOS terminal using **bizhub Remote Access**, and enable the Keyboard Link function.

How to configure the setting is explained using **Web Connection**. For details, refer to [Here.](https://manuals.konicaminolta.eu/bizhub-C658-C558-C458-C368-C308-C258/EN/bizhub-c658-c558-c458-c368-c308-c258/contents/id08-_102792451.html#id08-_102792455)

## **Configuring a setting to associate this machine with an Android terminal**

It is advisable to use the NFC function of this machine when connecting an Android terminal to this machine using **bizhub Remote Access**. Using the NFC function of this machine allows you to easily connect an Android terminal to this machine using **bizhub Remote Access** by simply placing the Android terminal on the mobile touch area on the **Control Panel** of this machine.

Configure a setting to support NFC on this machine. Also, for this machine, set network information required to connect an Android terminal to this machine.

#### **Configuring a setting to associate this machine with an iOS terminal**

It is advisable to use the Bluetooth LE function of this machine when connecting an iOS terminal to this machine using **bizhub Remote Access**. Using the Bluetooth LE function of this machine allows a user to easily establish a connection with this machine by moving the iOS terminal closer to this machine and operating **bizhub Remote Access**.

Configure a setting to support Bluetooth LE on this machine. Also, for this machine, set network information required to connect an iOS terminal to this machine.

How to configure the setting is explained using Web Connection. For details, refer to **Here.** 

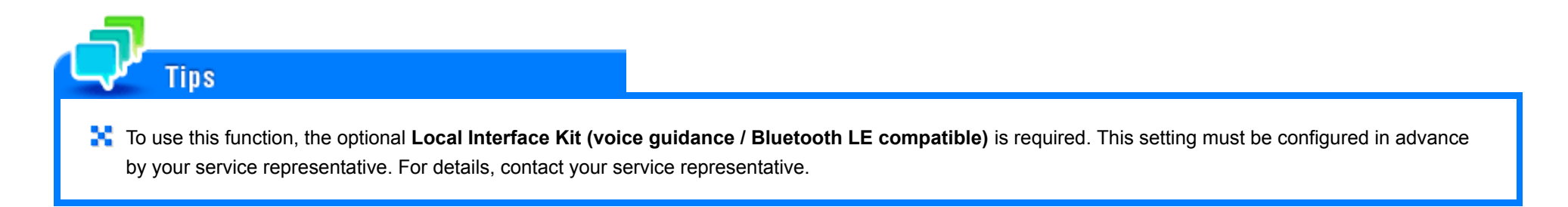

## **How to transfer text**

### **For Android terminal**

This section describes how to connect an Android terminal to this machine via **bizhub Remote Access** using the NFC function and perform Keyboard Link.

- When using NFC to connect an Android terminal to this machine using **bizhub Remote Access**, connect the Android terminal to this machine or the access point that can be connected to this machine in advance.
- **Display the screen to enter text on the Control Panel of this machine.**
- **Start bizhub Remote Access on the Android terminal, then tap [Keyboard Link].**
- 3 **On the Android terminal, enter text to be transferred to the Control Panel.**

# **Place the Android terminal on the mobile touch area on the Control Panel of this machine.**

If the Android terminal is in the sleep mode (the screen is off) or the screen is locked, cancel the sleep mode of the Android terminal, unlock the screen, then place the Android terminal on the mobile touch area.

**bizhub Remote Access** starts. The text you entered is then transferred to the **Control Panel** of this machine. If any text has already been entered on the **Control Panel**, it will be overwritten by the transferred text.

For details on how to operate Keyboard Link, refer to the help of **bizhub Remote Access**.

**For iOS terminal**

Tins

This section describes how to connect an iOS terminal to this machine via **bizhub Remote Access** using the Bluetooth LE function and perform Keyboard Link.

- When using Bluetooth LE to connect an iOS terminal to this machine using **bizhub Remote Access**, connect the iOS terminal to this machine or the access point that can be connected to this machine in advance.
	- **Display the screen to enter text on the Control Panel of this machine.**
- **Start bizhub Remote Access on the iOS terminal, then tap [Keyboard Link].**
- 3. Search for devices on the screen of the iOS terminal, then select this machine from the list of Bluetooth LE **devices displayed in the search results.**

# **Enter text into the iOS terminal, then tap [Send].**

The text you entered is then transferred to the **Control Panel** of this machine. If any text has already been entered on the **Control Panel**, it will be overwritten by the transferred text.

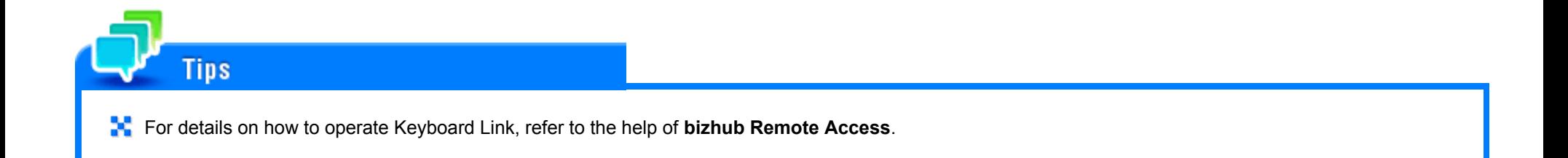